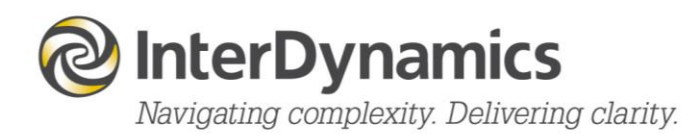

# FAID Quantum

Web User Guide

[enquire@interdynamics.com](mailto:enquire@interdynamics.com)  **[www.interdynamics.com](http://www.interdynamics.com/)**

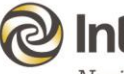

# **O** InterDynamics

### **Contents**

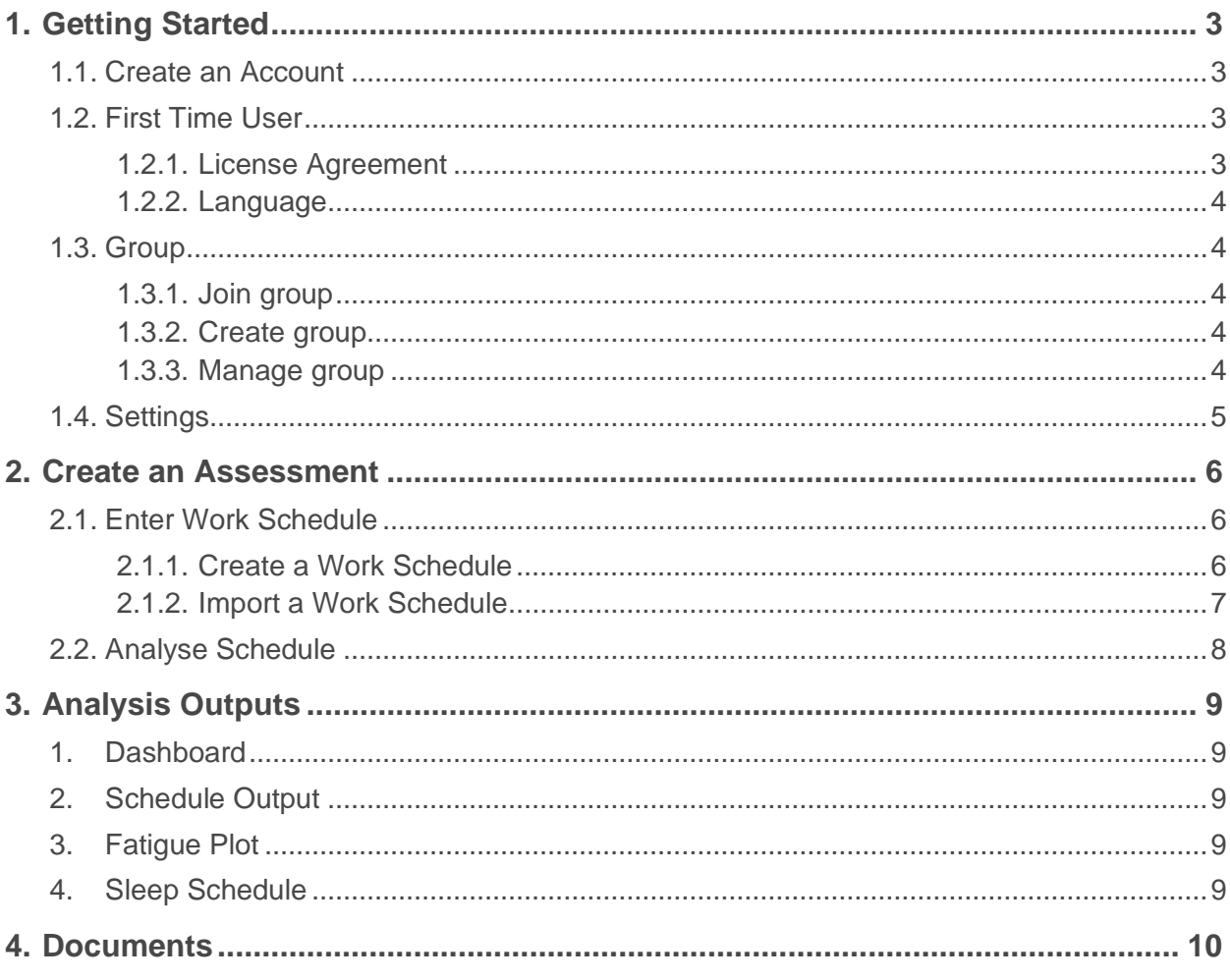

# <span id="page-2-0"></span>**1.Getting Started**

To access FAID Quantum Web, go to [www.faidquantum.com.](http://www.faidquantum.com/) FAID Quantum Web can be accessed from a phone, ipad or computer.

TIP: If accessing from a phone, add icon for FAID Quantum web (Add on Home Screen) to allow improved useability.

To get started with FAID Quantum Web:

- 1. [Create an account](#page-2-1)
- 2. [Create/join](#page-3-1) a group
- 3. [Create an assessment](#page-5-0)
- 4. Enter [work schedule](#page-5-1)
- 5. [Analyse work schedule](#page-7-0)

To understand more about FAID Quantum and it's use as a fatigue assessment tool, go to What [you need to know about FAID Quantum](https://www.interdynamics.com/download/documents/What-You-Need-to-Know-About-FAID.pdf)

### <span id="page-2-1"></span>**1.1. Create an Account**

To create an account:

1. Select the **Start using FAID Quantum** button

**Start Using FAID Ouantum** 

- 2. Select **Sign up**
- 3. Enter your email address and a password, then select **Continue**

### <span id="page-2-2"></span>**1.2. First Time User**

#### <span id="page-2-3"></span>**1.2.1. License Agreement**

The first time a user logs in to FAID Quantum, the user will be presented with a License Agreement. Read the agreement, select **I Agree** and then **Accept** the License Agreement.

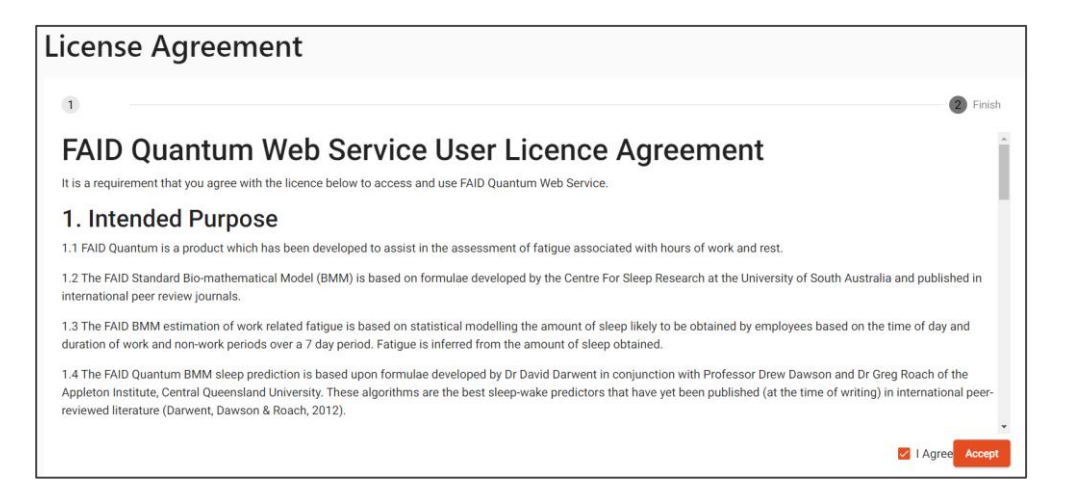

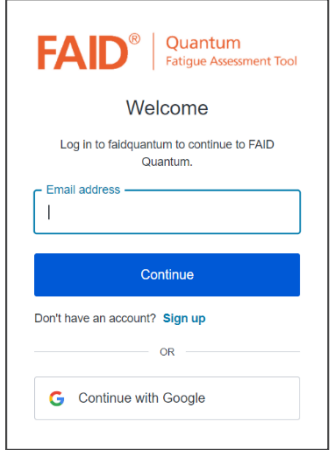

#### <span id="page-3-0"></span>**1.2.2. Language**

Next the user will select their language.

*Note: Language selected also impacts date formatting.*

Select appropriate **language** then select **Continue**.

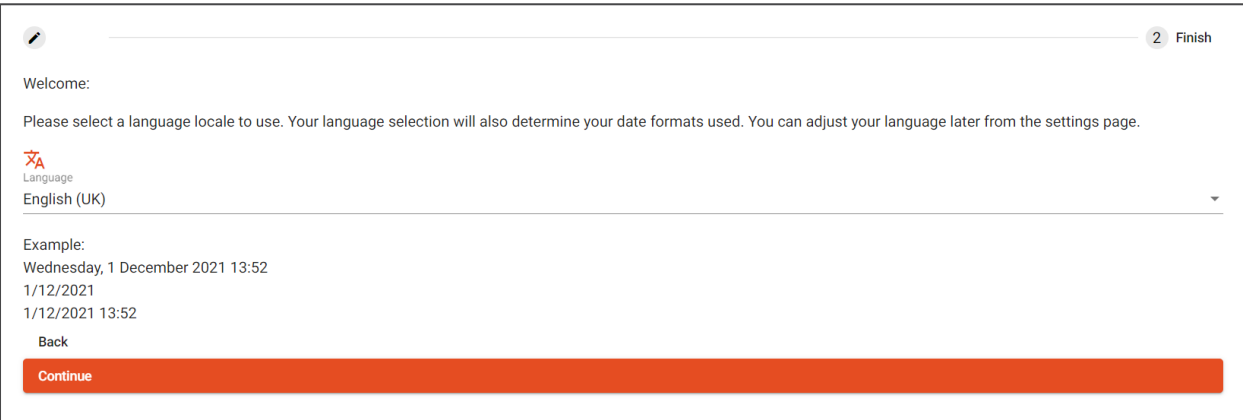

### <span id="page-3-1"></span>**1.3. Group**

Depending on the user's subscription level, they may have more than one group attached to their account or multiple users accessing the same group.

Once the user is logged in, the user must create, or join a group.

#### <span id="page-3-2"></span>**1.3.1. Join group**

If the user has been invited to join an existing group, they will receive an email invite. Follow the link in the email to accept the invite and join the group. An account must first be created using the specified email address.

#### <span id="page-3-3"></span>**1.3.2. Create group**

To create a group:

- 1. Select **Manage** (top right of screen)
- 2. Enter a **Group Name (**The group name may be something such as the user's organisation or department name), then select **Next**
- 3. Then select **Create Account**
- 4. Select **Save**
- 5. The group has now been created

#### <span id="page-3-4"></span>**1.3.3. Manage group**

#### **1.3.3.1. Switch group**

If a user has more than one group, the user can switch groups, by selecting the top right round icon, and select **Switch Group.**

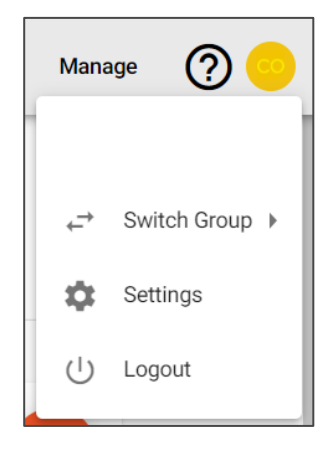

#### **1.3.3.2. User level**

The group settings that are available for a user to manage will depend on their user level:

**Admin** – can edit settings/users and delete group

**Manager** – can edit settings/users but not delete group

**Edit** – can edit and analyse schedules but can not modify group defaults

#### **1.3.3.3. Manage settings**

To manage a group's settings, select **Manage**.

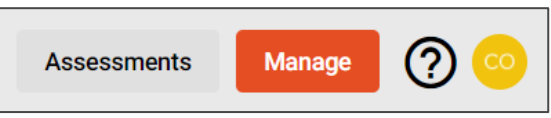

Select the **Analysis settings** tab to set tolerance levels and analysis start period type.

Select the **Users** tab to add, edit or delete a user.

### <span id="page-4-0"></span>**1.4. Settings**

To view/edit account settings, select the round icon in the top right corner  $\bullet$ , and select **Settings** from the list.

*NOTE: Language selection will also alter date display mm/dd/yyyy (English) or dd/mm/yyyy (English (UK))*

## <span id="page-5-0"></span>**2. Create an Assessment**

Once the user's group has been saved, the user can add a new assessment. An assessment is the work schedule the user wishes to analyse.

1. Select **Assessments** (top right of screen) Assessments Manage 2. Select **Add New Assessment**  Add New Assessment Assessment Name\*<br>Name 3. Enter an **Assessment Name,** and description, if Save Description required, then select Cancel Save

### <span id="page-5-1"></span>**2.1. Enter Work Schedule**

To enter a schedule select **Edit Schedule**.

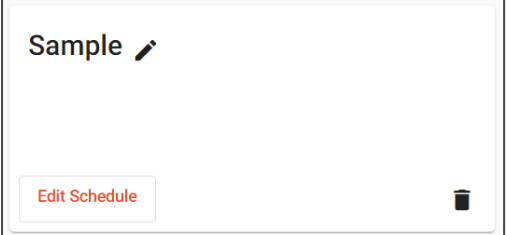

The user can either create a schedule or import a schedule.

#### <span id="page-5-2"></span>**2.1.1. Create a Work Schedule**

To create a schedule:

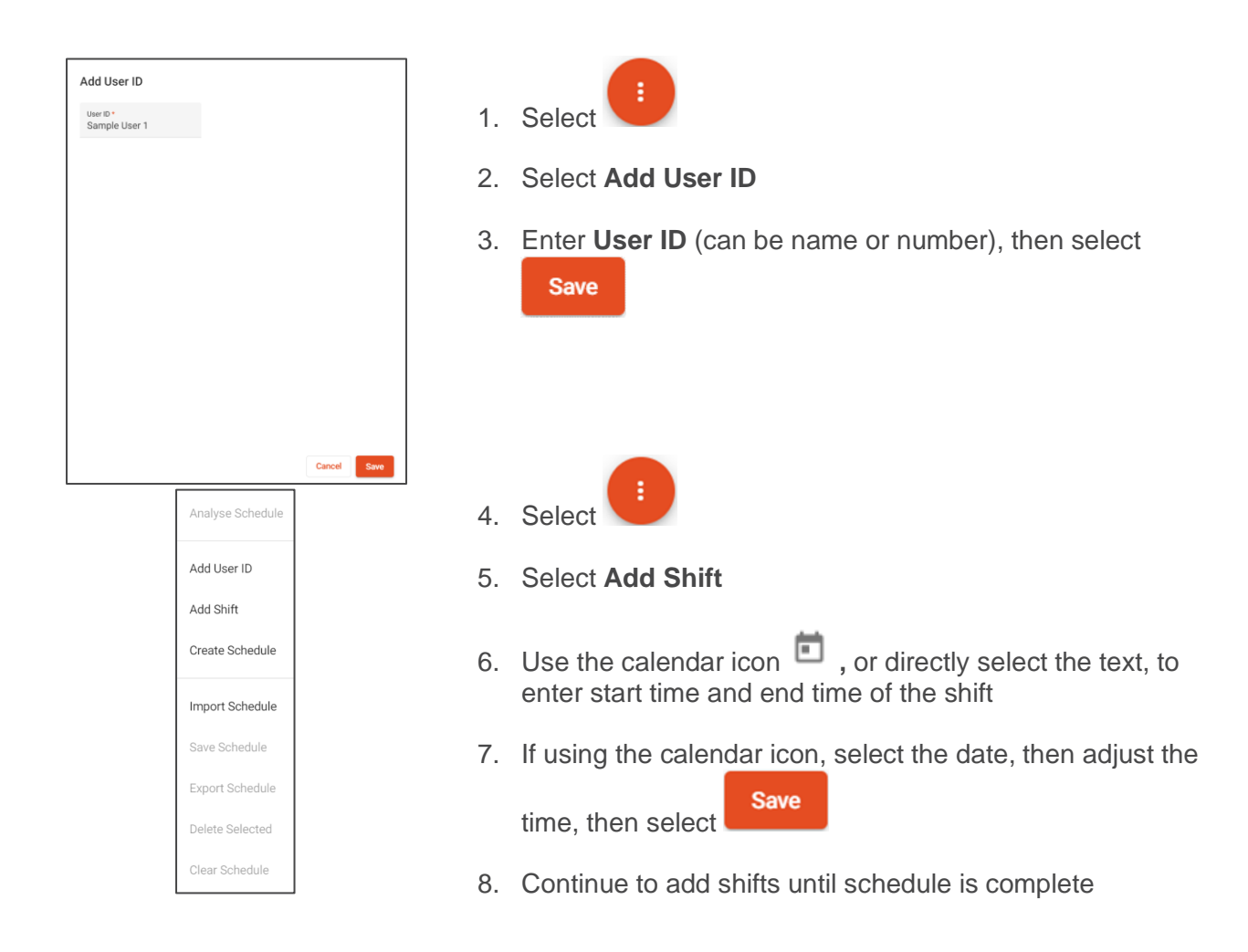

#### <span id="page-6-0"></span>**2.1.2. Import a Work Schedule**

File types supported are .csv, .fqw. The file must contain the following required columns at a minimum: *ID/Name, Shift Start Time & Date, Shift End Time & Date.*

To import a schedule

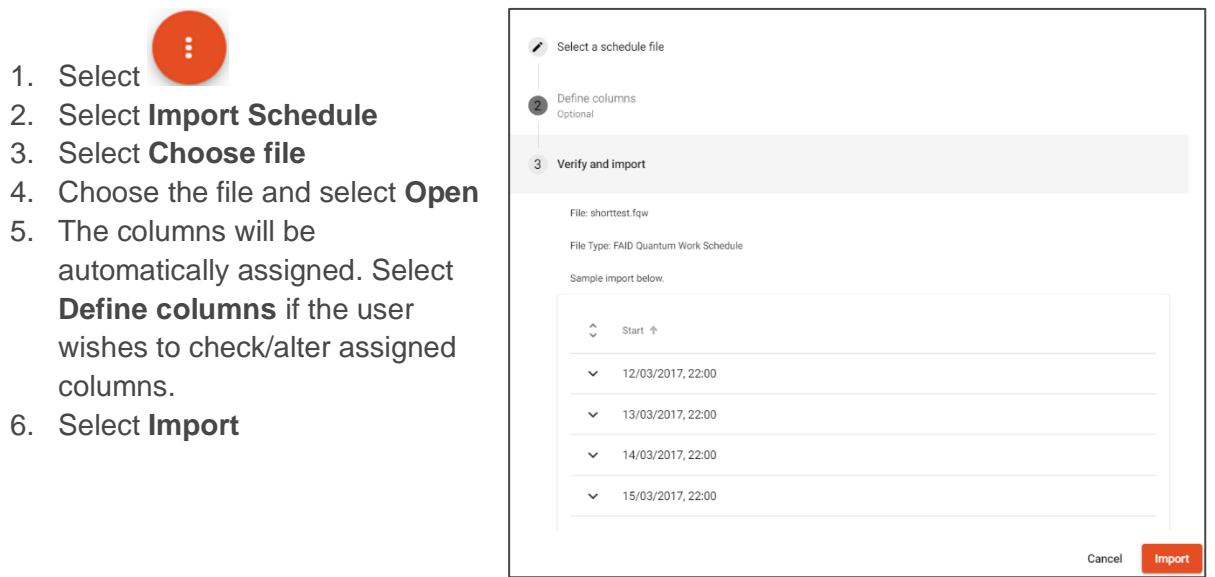

### <span id="page-7-0"></span>**2.2. Analyse Schedule**

To analyse schedule

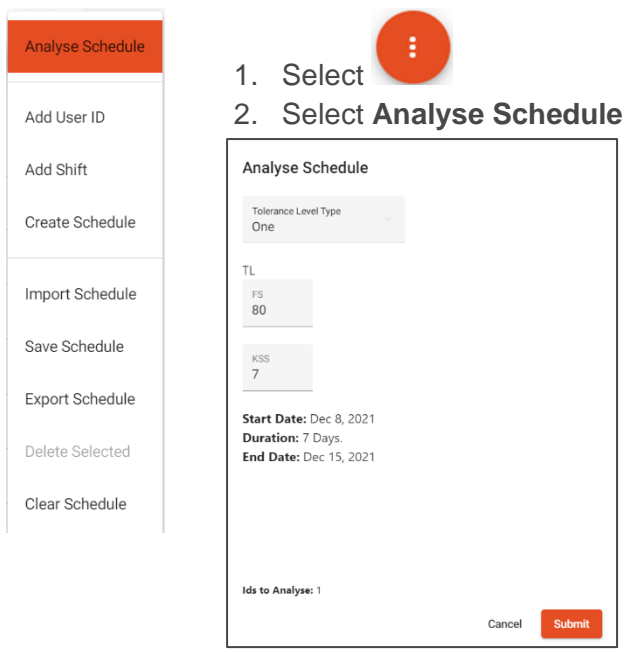

- 3. Analysis details will be displayed. FAID & KSS Tolerance Level (TL -FS & KSS) will be displayed. Tolerance levels can be edited as required.
- 4. Select **Submit**

*IMPORTANT NOTE: The tolerance levels you select are your responsibility. To read more about Setting Fatigue Tolerance Levels, please read [Establishing a Fatigue Tolerance Level](https://www.interdynamics.com/download/documents/EstablishingAnFTL.pdf)*

*NOTE: 7 days of prior work history is required for the analysis. Start date for results will be 7 days after the earliest work period in the Schedule.* 

# <span id="page-8-0"></span>**3. Analysis Outputs**

The Dashboard, Schedule Output, Fatigue Plot and Sleep Schedule tabs provide details of the fatigue analysis in relation to the tolerance levels set.

To understand more about FAID & KSS Conditions and how they are used in FAID Quantum reporting, read [Establishing a Fatigue Tolerance Level](https://www.interdynamics.com/download/documents/EstablishingAnFTL.pdf) Section 2. FAID & KSS Conditions.

### <span id="page-8-1"></span>**1. Dashboard**

The Dashboard tab provides a summary of the analysis. It provides details of FS & KSS Compliance % and % hours worked in each condition.

### <span id="page-8-2"></span>**2.Schedule Output**

The Schedule Output tab provides a breakdown of each shift in the schedule, the Peak Score, and time spent in each condition. The view can be changed to view each ID in the schedule by

KSS the drop down under **Select an ID** and to view either FS or KSS results using the buttons provided.

### <span id="page-8-3"></span>**3. Fatigue Plot**

The Fatigue Plot tab provides a plot view of the schedule, coloured according to the peak condition reached in each shift. The KSS Plot also provides details of the predicted sleep, shown in dark grey for night sleep and light grey for day sleep.

Further details can be viewed by hovering over a point in the plot.

The view can be changed to view each ID in the schedule by the drop down under **Select an ID**

and to view either FS or KSS results using the **FS** KSS buttons provided.

### <span id="page-8-4"></span>**4.Sleep Schedule**

The Sleep Schedule tab provides predicted sleep details. Dark grey represents night sleep and light grey represents day sleep.

The view can be changed to view each ID in the schedule by the drop down under **Select an ID.**

# <span id="page-9-0"></span>**4. Documents**

The following documents provide more information regarding FAID Quantum and it's use as a fatigue assessment tool.

[What you need to know about FAID Quantum](https://www.interdynamics.com/download/documents/What-You-Need-to-Know-About-FAID.pdf)

**[BMM Warning](https://www.interdynamics.com/download/documents/BMM-Warning.pdf)** 

[Establishing a Fatigue Tolerance Level](https://www.interdynamics.com/download/documents/EstablishingAnFTL.pdf)